## Conveyor

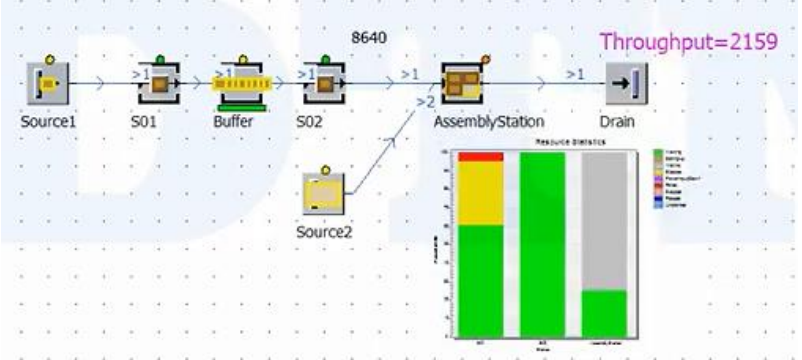

จาก <mark>model</mark> ที่เราสร้างก่อนหน้านี้ เรา save ไว้ก่อน เผื่อนมีการแก้ไข แล้วเรา **copy** Model ตัวดังกล่าว ขึ้นมาอีกครั้ง โดยไปที่

- Class Library → Model จะเห็นModel ล่าสุด
- $C$ lick เม้าท์ขวามือ  $\rightarrow$ Duplicate( copy) มาอีกตัว จะได้ดังภาพ
- Model ที่ copyมาใหม่ อาจเปลี่ยนชื่อใหม่ก็ได้ เป็น Model2 แล้วทำการ Click model2 เพื่อเปิดขึ้นมา

Models.Model **38** Models.Model2 X

 $\vert$  สังเกตุดู  $\,$  toolbar ข้างล่างจะ show ชื่อ model2 เพิ่มขึ้นมาอีกหนึ่งmodel

เราจะใช้ model 2 ในการวาง conveyor ลงไป

Menu Conceyor อยู่ที่ tool box

- นำเม้าท์ไป click แล้วก็ทำการ ลากใน framที่เราต้องการ
- . ถ้าเราต้องการเขียนมุมโค้ง ก็เพียวแต่ กด Ctrl ค้างไว้ แล้วก็ลากตามต้องการ ดังภาพ เป็นการสร้างในเบื้องต้น

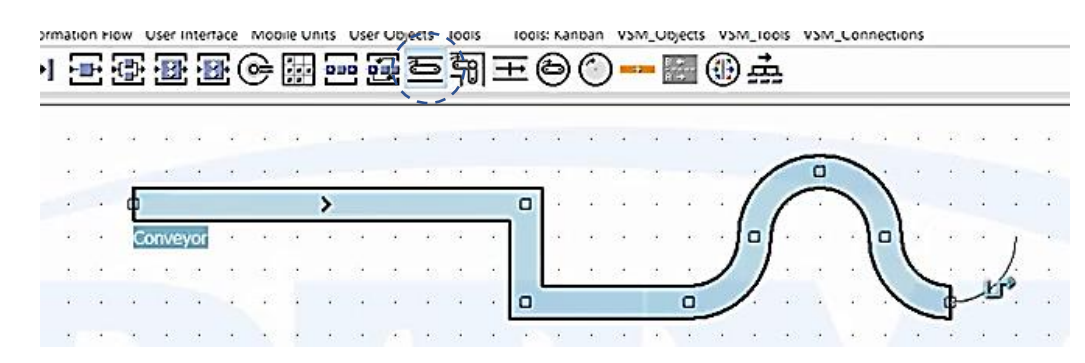

- แต่ถ้าเราต้องการขนาดความยาวของ conveyor ที่แม่นยำ แนะนำให้กำหนด ดังนี้
	- o หลังจาก Click Conveyor แล้วจะปรากฏ ตาราง Setting ขึ้นมา
	- o ที่ช่อง Line segments จะเป็นตัวกำหนดทิศทางและความยาวในแต่ละช่วง เช่น กำหนด มุม เป็น 0 และ ยาว 5 เมตร
	- o ลาก **conveyor** ตรงตำแหน่งที่ต้องการ แล้วกด finish นั่นหมายความว่า converyor เรายาว 5 เมตร
	- o ถ้าเราจะสร้าง ส่วนโค้ง ให้ทำการ เอา ตรง fixed ออกก่อน พร้อมไปกำหนดขนาด radius และ angle เช่น ทำมุม 90 และ รัศมี 2 เมตร แล้วทำการลากวาด conveyor

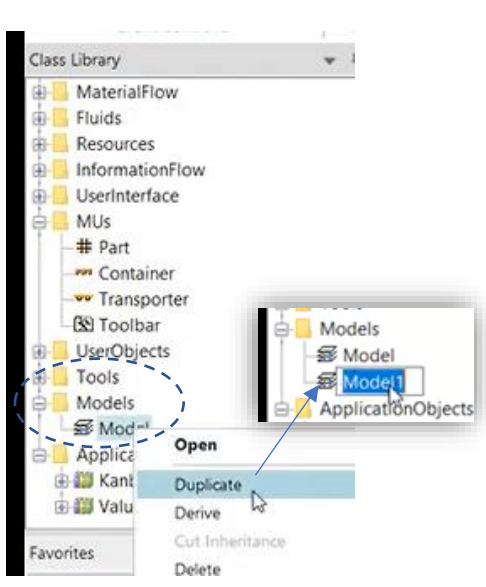

เรียบเรียงโดย ผู้ช่วยศาสตราจารย์สุเนตร มูลทา

## ใบงานที่ 5 การเช็ตค่า  $\blacksquare$  Conveyor Page | 2

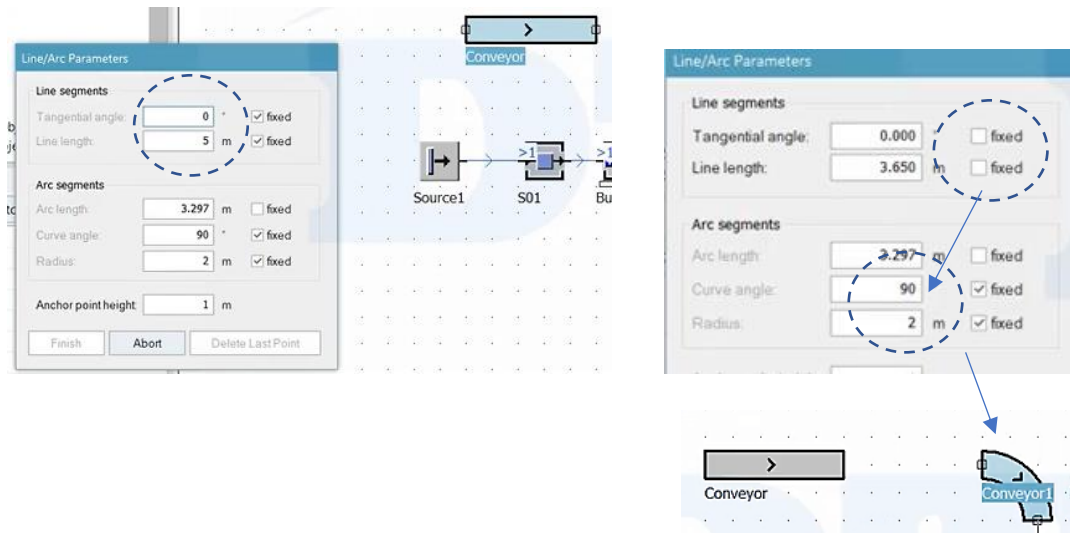

หลังจากนั้น เราจะทำการเชื่อมต่อ Conveyor connector เข้าด้วยกัน

เพียงแต่น้ำ เม้าท์ไป Click ที่ conveyor ส่วนโค้งมาสัมผัส ตัวตรง แล้วลากออกมา ก็จะเป็นการ connector เรียบร้อย โดยที่ ความยาว ยังเท่าเดิม

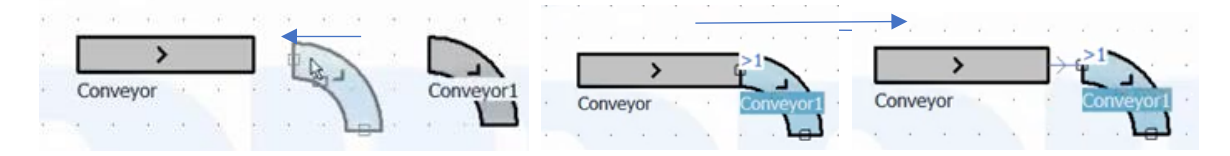

- .<br>ถ้าเราต้องการ copy conveyor ที่เราสร้างไว้ก่อนแล้ว ก็เพียวแต่ ใช้คำสั่ง Ctrl+C, Ctrl+V ปกติ ได้เลย
- .<br>ถ้าเราต้องการกลับทิศทางของ conveyor ที่สร้างขึ้นมาก่อนแล้ว ให้ กด Ctrl+Shift แล้วกดลูกศร ซ้าย-ขวา ที่ Keyboad

- ขั้นตอนต่อไป เราจะเอา Conveyor มาใส่ ที่ model ที่เราสร้างก่อนหน้านี้

- ิ ลบ Connector เดิมออกก่อน แล้ว ลากเอา conveyor มาใส่แทน ลากไปชน กับ source เพื่อสร้าง connectorใหม่.
- แล้ว ลาก S01 มาชนพื่อสร้าง connector ใหม่อีกครั้ง ดังภาพ ข้างล่าง

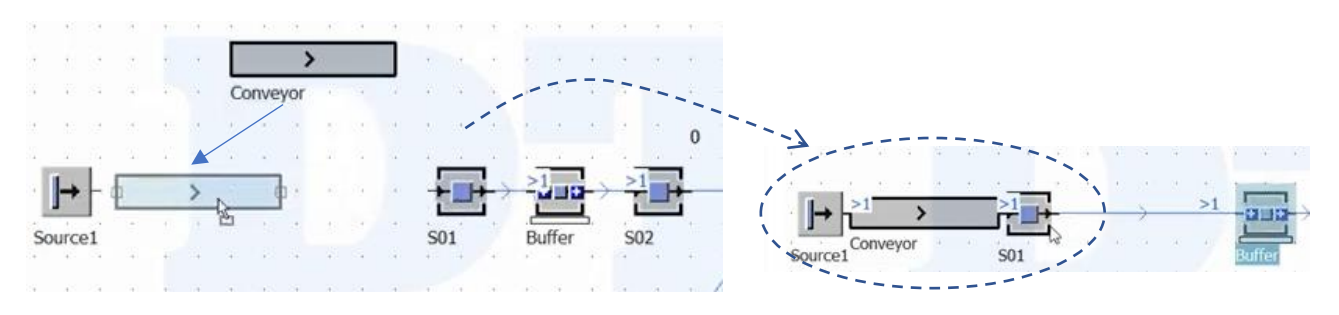

เราสามารถแก้ขนาด conveyor ใหม่ได้ โดย Click ขวา แล้วจะแสดงตาราง setting ขึ้นมา

Source1

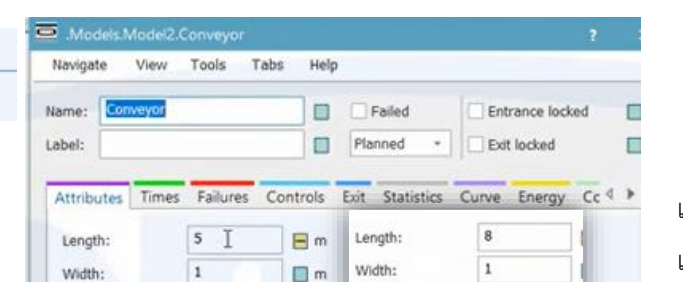

Speed:

Time:

Acceleration

Current speed:

MU distance type:

Capacity

 $\Box$  m/s

m

 $1$ 

 $0:08$ 

 $0 \, \text{m/s}$ 

 $-1$ 

Gap

.ภาเปลี่ยน Length, width , Speed ได้ และ  $\sf{Capacity}$  -1  $=$  ไหลมาไม่จำกัด หรือเราจะกำหนดเองได้ เช่น 3 ชิ้น คือ conveyor รับได้ในสายพาน สูงสุด 3 ชิ้น

ลองทำการ Run ดูจะเห็น ชิ้นงานอยู่บนสายพานเรียบร้อย สังเกตุว่า ชิ้นงาน ไหลเต็มเลย แต่ถ้ากำหนดว่า Capacity= 8 แล้ว Run อีกครั้งจะปรากฏชิ้นงานอยู่บนสายพานรองรับ อยู่ 8 ชิ้น ดังภาพข้างล่างนั่นเอง

 $\overline{1}$ 

 $0:05$ 

 $0 \frac{m}{s}$ 

 $-1$ 

Gap

Speed:

Time:

Acceleration

Current speed

MU distance type:

Capacity

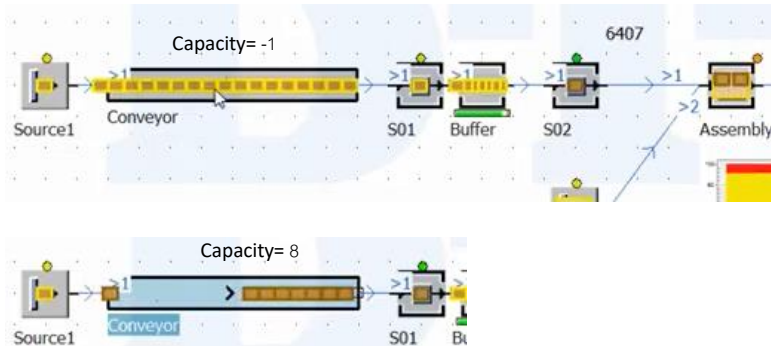

- ถ้าเราสมมุติว่า สร้าง Conveyor เพิ่มที่ตำแหน่ง ระหว่าง Asemble---Drain ลบ connector ออก
- Copy Conveyor ด้านหน้ามาใส่แทน แล้วสร้าง Connectorใหม่อีกครั้ง
- -<br>ลองเปลี่ยน Capacity= 10 ชิ้น และ Run อีกครั้ง จะได้ ดังภาพ

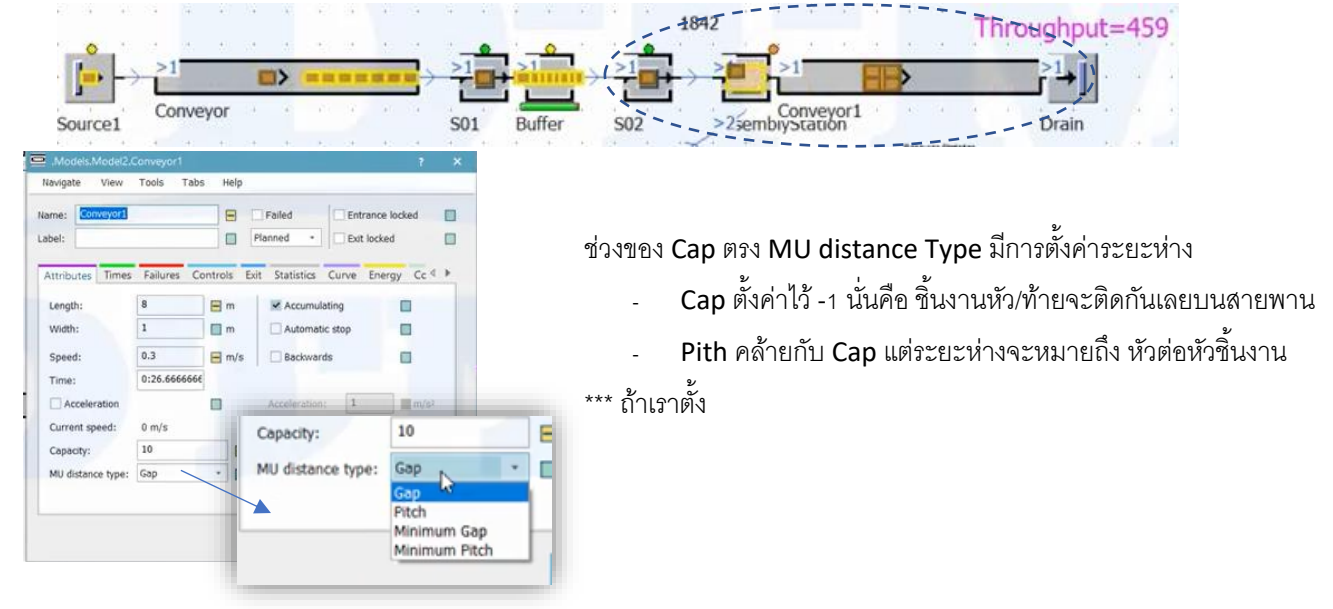

เรียบเรียงโดย ผู้ช่วยศาสตราจารย์สุเนตร มูลทา